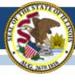

## PARCC - Coordinator Webinar

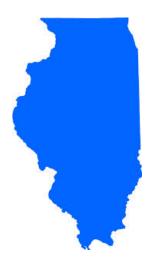

Illinois State Board of Education February 8, 2017

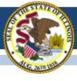

## Loading Students in PAN

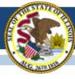

### PearsonAccessnext (PAN)

- Administrative portion of testing, the logistics of assessment are handled here.
- Blue is the "Live" site, Brown is the "Training" site

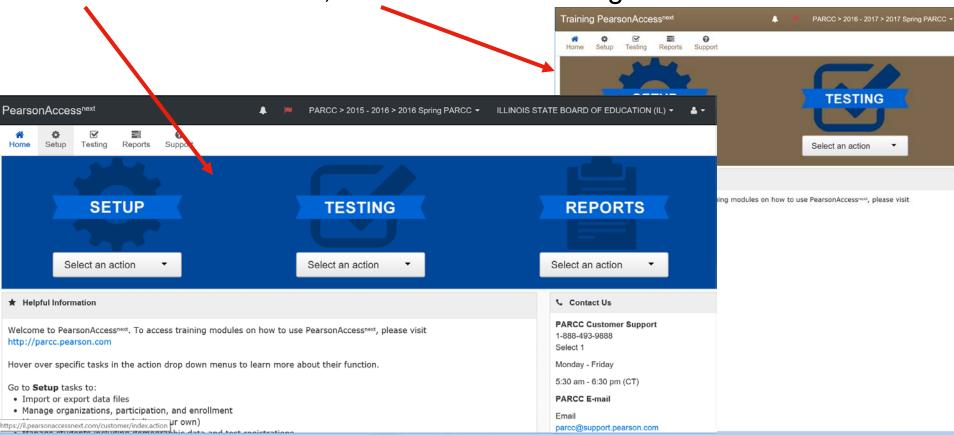

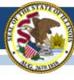

#### **2016-17 PARCC Pre-ID**

- All 3-8 Students have been loaded into PAN.
  - 3 more scheduled updates
- Friday, Feb. 10, 2017: SIS sends updates\* to PAN.
- Friday, Feb. 17, 2017: SIS sends updates\* and Session Name\*\* to PAN.
- Friday, Feb. 24, 2017: SIS sends updates\* and Session Name\*\* to PAN. (final automatic update by SIS)

<sup>\*</sup> Updates will be sent only for student records that are new or contain a difference in any field from its original transmission (e.g., Test Code was updated from MAT08 to ALG01).

<sup>\*\*</sup> Session Name will auto-create an online Session for the student only if the student is not already in an online Session in PAN.

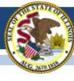

## 2016-17 PARCC Pre-ID Important!

- On or Before Friday, February 24, 2017, update <u>all</u> student demographic and test data in SIS. Any changes made directly in PAN on or before Friday, February 24 may be affected by SIS update transmissions.
- Beginning Monday, February 27, 2017\* update student test data in PAN.
   Continue to update demographics and enroll/exit students in/from SIS.
- Beginning Monday, February 27, 2017\* students new to any school must be entered into PAN or transferred within PAN using the new transfer process.
  - \* For large numbers of students, you may contact SIS for assistance at 217-558-3600, option 3.

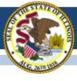

## Placing Students into Sessions

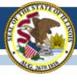

### Placing Students into Sessions

- A session is a group of students who will test together (online format only)
- A student must be in a session in order to test (one per content area)
- All test administration is managed at the session level
  - Preparing, starting, unlocking even makeups
- No limit on number of students in a session 1-10000+

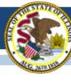

#### Placing Students into Sessions – Two Options

- Provide a "Session Name" in Pre-ID (auto)
- Use the PAN interface to place students into sessions
  - First "Create" a session (grade & content)
  - Add students to that session
- Tech savvy
  - Export your students
  - Add Session information
  - Import back into PAN
    - Formatting critical in multiple fields

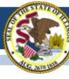

# Ensuring All Students are in Sessions and Accommodations are Assigned

- Checking on Sessions Operational Reports
  - Students Registered but not Assigned to a Test
  - Students with Online Test but not assigned to Session
  - Students with Only One Subject Test
- Checking on "Form Required" Accommodations
  - PNP Report Accessibility Features and Accommodations for Student Tests
    - TTS, STTS Text to Speech S Spanish Math
    - ASL American Sign Language CC Closed Caption
    - SR Screen Reader AT Other Assistive Technology
    - Human Reader or Human Signer

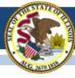

#### PARCC Infrastructure Trials

- On November 1, 2016, access to all practice tests became available in the 2017 Spring Training environment (<a href="https://trng.pearsonaccessnext.com">https://trng.pearsonaccessnext.com</a>).
  - The reformatted practice tests are also available on the web.
  - Ensure that your system is ready, Train teachers & students
- ISBE has set all districts and schools with students in grades 3-8
  as "participating" in the Training Site for the 2017 Spring administration.

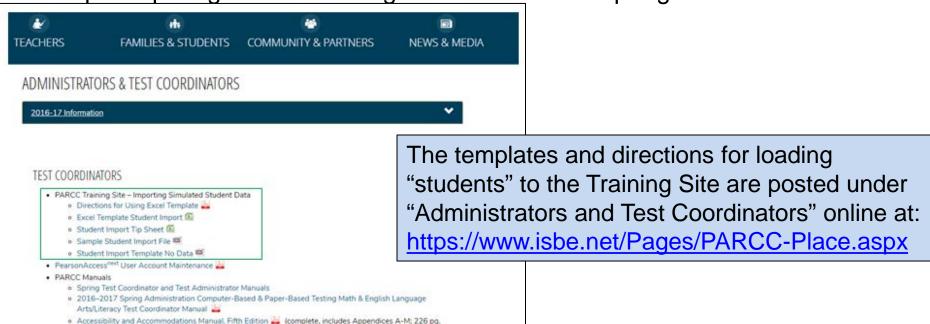

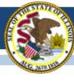

## "Preparing" Session

- A new step this year, you must "Prepare" sessions before you can "Start" sessions.
  - You must "Start" sessions before you can "Unlock"
  - You must "Unlock" units before students can take the test
- This step assigns test forms to students do not "Prepare" sessions until student accommodations have been verified.
- You will be able to "Prepare All" and "Start All" sessions.
- "Prepare" also removes the limit on the number of students who can be in a session.
- The process takes time and runs in the background.
  - You can do other tasks while in process.

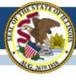

## "Preparing" Session - Steps

- Go to Sessions
- Select the session(s) you want to prepare
- Go to Students in Sessions
- Select the session
- Click Prepare Session
  - Will display "Waiting"
  - The more sessions you "prepare" the longer it takes
- Click the blue refresh arrows
- Displays "Ready" and Start Session button when complete.

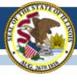

## Irregularity Resolution Role

- New role add to LEA (District) Users
  - Move Test This allows users to move a battery test from student A to student B. Note that all units must be moved, you cannot move individual units. This is used when students take each others tests and then after both students complete testing, the test records can be swapped.
  - Void a Unit Contact ISBE Assessment if you believe you need to use this function
  - Undo Test Submission Contact ISBE Assessment if you believe you need to use this function

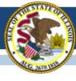

#### PARCC Training for Test Administration

- Page 15 of the Coordinator Manual Checklist
  - Cover or Remove Content Related Material in Testing Rooms
  - No Photographs During Test Administration
  - Irregularity Issues
    - #1 Cause of Irregularity Issues Incorrect Accommodations
      - » Review Accommodations in PAN for Correctness
  - Headphones Needed for ELA Assessments page 26 in Coordinator Manual

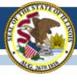

### PARCC Test Administration

- Paper Material Arrives 1-2 Weeks Prior to Start of Scheduled Test Window
- Confirm Count of All Paper Tests
  - Paper Answer Documents One Form This Year No Matching Booklet Form with Answer Document Form
  - Special Format Kits Contents in Kit on pages 61-62 in the Coordinator Manual.
- Placing Additional Orders
  - Window Opens February 22<sup>nd</sup>
  - Place Order Online in PAN
    - For Assistance Contact Pearson Call Center 888-493-9888

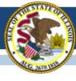

## PARCC Test Irregularities

- http://avocet.pearson.com/PARCC/Home#9769
- AFTER Computer-Based Testing
- Fillable Forms for Computer-Based Testing 2016-2017
- Computer-Based Chain-of-Custody Form
- 2016-2017 Guidance For Submitting Security Forms Online
- Emergency Accommodation Request Form
- Form to Report Contaminated, Damaged, Or Missing Materials
- Form to Report Testing Irregularity or Security Breach
- Post Test Certification Form
- Security Agreement
- Student Accommodation Refusal Form
- Unique Accommodation Request Form

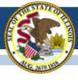

## PARCC Test Irregularities

- Download the Fillable Form Document from Avocet
- Complete the Form and:
  - Fax to 217-782-6097
  - Or Send a file from ISBE Web Site

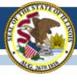

## ISBE Send a File for PARCC Test Irregularities

https://sec1.isbe.net/attachmgr/default.aspx

Welcome to ISBE's file transfer page. Enter the information below to transmit a data file to an ISBE employee.

For technical assistance, please contact our Call Center at 217-558-3600.

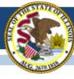

#### 2016-17 PARCC "Reminders" in PAN

- Some students may have a "reminder" in PAN (oval with a number inside)
- These are displayed to remind users that local documentation should exist for a selected accommodation.
- "Setup ⇒ Students" screen □ 123456789 0 0 student samm
- "Manage Student Tests" screen

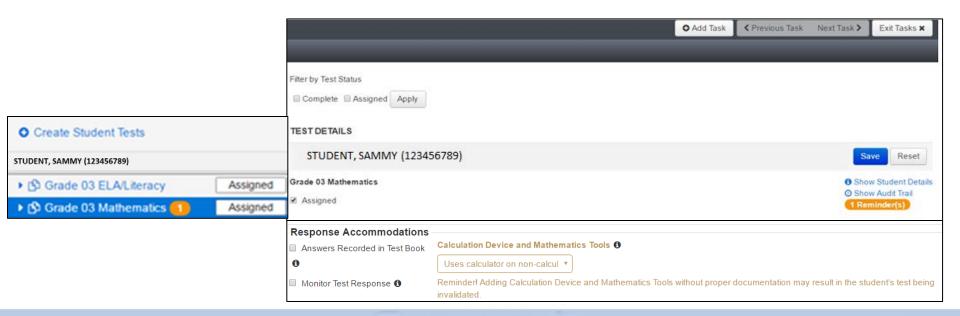

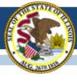

### PearsonAccess<sup>next</sup>

### **During Testing**

- Start Session
  - Unlock / Lock

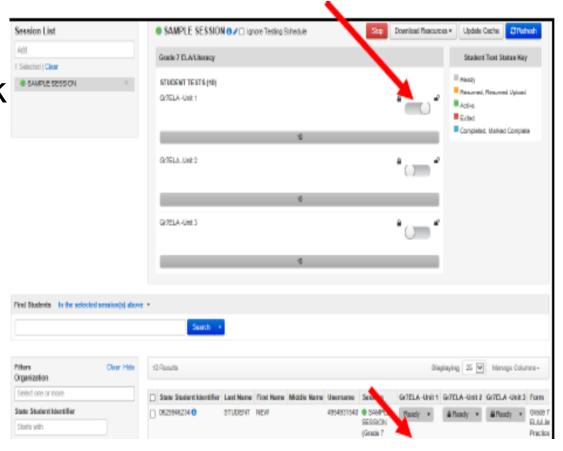

 Students must be in Ready or Resumed Status to login into a test

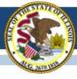

## PearsonAccess<sup>next</sup> During Testing

- Monitor Testing
  - View Student Progress
  - Resume Student Test

#### Option 1 to Resume Students:

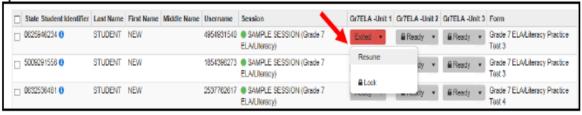

Option 2 to Resume Students:

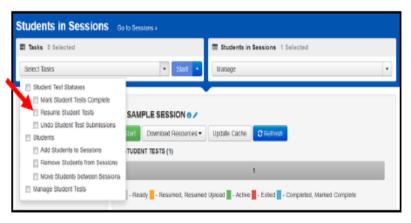

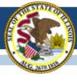

### PearsonAccess<sup>next</sup> During Testing

- CreateNewStudent
  - Will also need to add the student to a Session

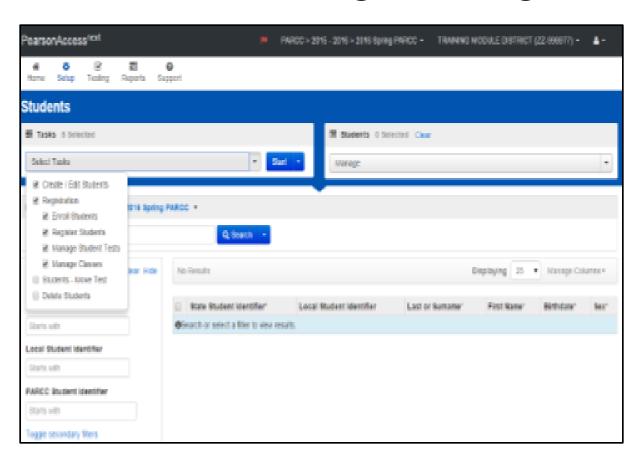

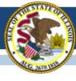

## PearsonAccessnext During Testing

- Student Work Request Transfer Process
  - District B completes a work request within PearsonAccess<sup>next</sup>
  - District A approves the work request
    - Any online tests assigned to the student are transferred with the student. If the student was in a session, the tests are placed in a "Transferred" session. Students must be moved into another session in order to test.
  - The Responsible School Code will need to be updated

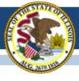

## PearsonAccessnext During Testing

- Void StudentTest
  - Test must be complete or marked complete
  - If needed, a new registration will have to be assigned

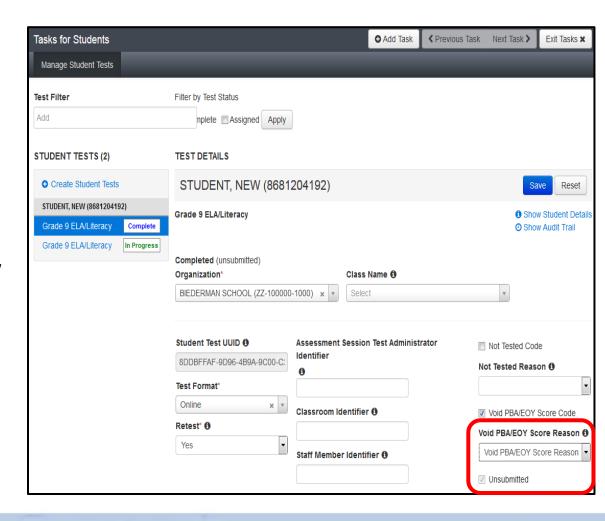

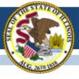

## Technical Troubleshooting

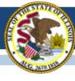

## TestNav Early Warning System and Error Codes

## TestNav Error Documentation:

- TestNav 8 Online Support:
  - https://support.assessment.pearson.com/display/TN/Test Nav+8+Online+Support
- EWS Triggers:
  - https://support.assessment.pearson.com/display/TN/Early+Warning+System+Triggers
- TestNav Error Codes:
  - https://support.assessment.pearson.com/display/TN/Error+Codes
- SRF and Log Files:
  - https://support.assessment.pearson.com/display/TN/Find +SRF+and+Log+Files

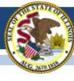

## Technical Troubleshooting – What To Do?

- Resume the student in PearsonAccess<sup>next</sup>.
- Have the student log in again on the <u>same testing</u> device.
- If the same error occurs repeatedly, or if the same error is affecting multiple students, contact your Technology Coordinator.
- <u>Do not</u> move the student to another testing device unless the student safely exits the test using the log out feature. This is to help prevent student responses from becoming more difficult to retrieve.

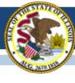

#### **TestNav Expected Behaviors**

## Not all problems have error messages, and not all problems are technical issues.

 The <u>TestNav Expected Behaviors</u> document is available on Avocet. It is designed to help users who encounter behaviors in TestNav that are different than anticipated or do not appear to be working properly, but are noncritical limitations or are working as designed.

#### **Examples**:

- The Notepad cannot be resized
- The Exhibit cannot be resized
- Students cannot Copy/Paste passage text in ELA assessments, only text that they write themselves
- A question still appears as Not Answered in the Review menu unless all parts of the question are answered
- The Magnifier tool will not magnify the display on the TI-84 Graphing Calculator

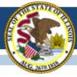

## Resources

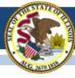

## Resources PearsonAccess<sup>next</sup> Support

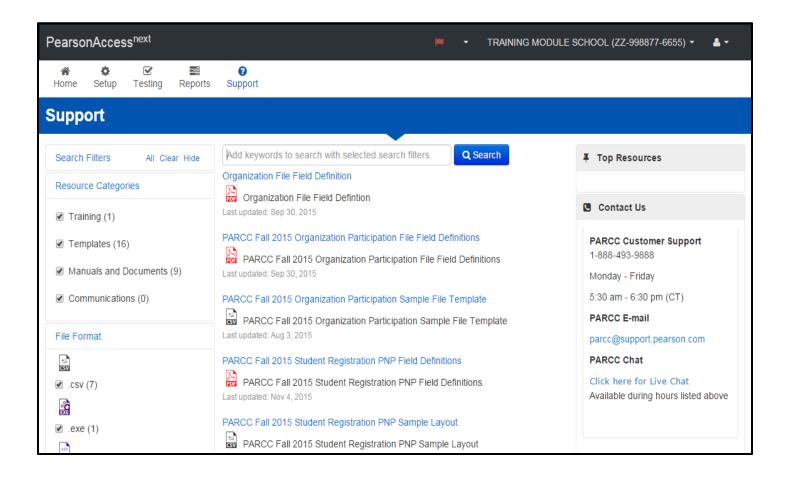

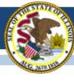

#### Resources – Manuals for Test Coordinators

- Technology Information on <u>Avocet</u>
  - PARCC Infrastructure Trial Guide
  - PearsonAccess<sup>next</sup> Online User Guide
  - Hardware and Software Guidelines
  - TestNav 8 Expected Behaviors document
- Manuals Available at

http://parcc.pearson.com/manuals-training/

- TC and TA computer-based and paper-based manuals
- Accessibility Features and Accommodations (AFA) manual
- Additional Resources:
  - Assessment Capacity Planning Tool
    - Helps schools determine how many students can be tested with the devices and space available.

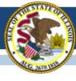

## Resources – Training Modules for Test Coordinators

- https://parcc.tms.pearson.com/
  - Accessibility Features & Accommodations
  - PearsonAccess<sup>next</sup> Trainings (18 Task-Based Modules)
  - Infrastructure Trial
  - Student Readiness Resources
  - Technology Readiness for Schools and Districts
  - TA and TC Computer-based and Paperbased Training Modules
  - SR/PNP Training Module

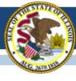

## Resources - PARCC Training Modules

http://parcc.tms.pearson.com

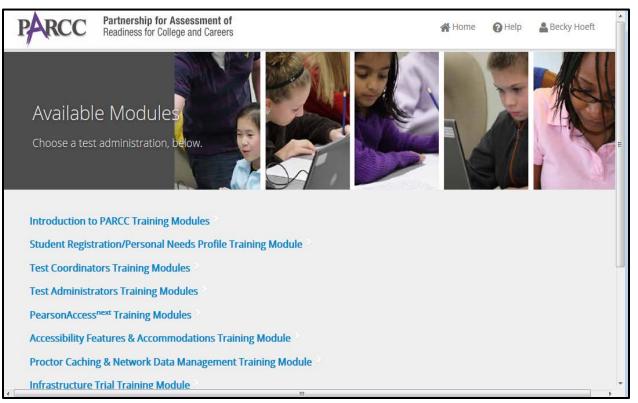

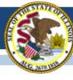

# Resources – Accessibility Features and Accommodations Manual

http://www.parcconline.org/parccaccessibility-features-andaccommodations-manual

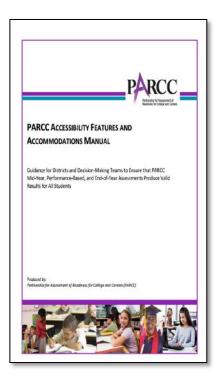

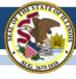

#### **Operational Reports**

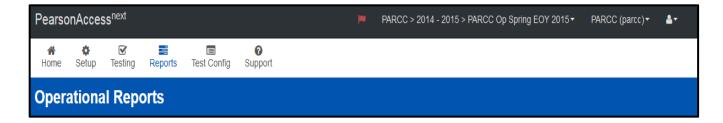

Operational Reports can be found by going to **Reports > Operational Reports**.

Reports that are useful during-administration activities:

- Students Currently Testing Online
- Students With Multiple Tests

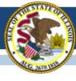

#### **Operational Reports**

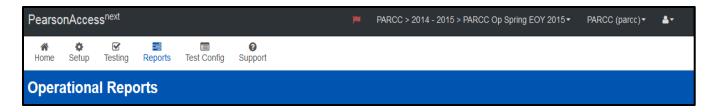

Operational Reports can be found by going to **Reports** > **Operational Reports** 

Reports that are useful for post-administration activities:

- Online Student Tests Marked Test Complete
- Students with Ship Report District/School that is not valid organization
- Students with Warnings
- Students Tests That Have Been Assigned But Have Not Yet Completed
- Students Where Responsible District/School is Different From Testing District/School

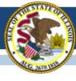

#### **Operational Reports**

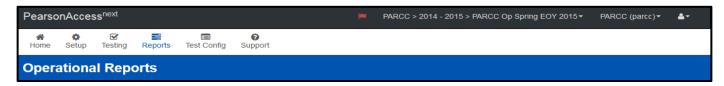

Operational Reports can be found by going to *Reports* and then selecting *Operational Reports*. Reports that are useful for preadministration activities:

- Student Counts: Display the number of enrolled and registered students
- Session Counts: The number of sessions for organizations doing online testing
- PNP/Accommodations for Student tests: List of students and tests for specific accommodations
- Sessions Roster: List all of the students for all sessions
- Students with ELA Test but no Math Test
- Students with Online Test but not assigned to a session
- Students where Responsible District/School is different from Testing District/School

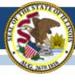

# **Stopping Sessions**

- Online equivalent to counting tests, packing boxes and sending them in for scoring
  - All students in a session must be in "Completed" or "Marked Complete" status to "Stop"
  - Can be done at the individual session level (responsibility of Test Administrator)
  - Can be done at the school or district level using "Stop All Sessions" (responsibility of School or District Test Coordinator)
- If sessions are not "Stopped" student responses will not be scored! This is your responsibility!

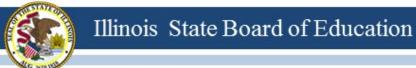

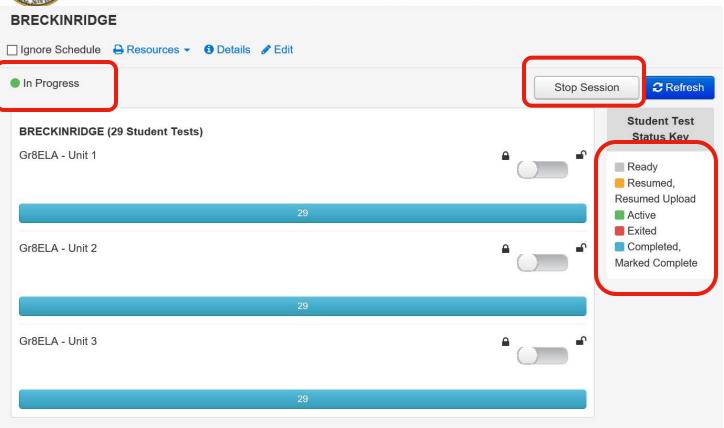

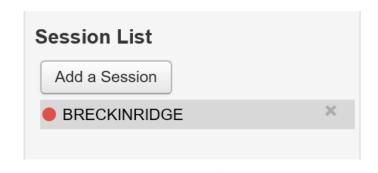

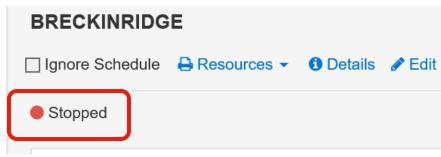

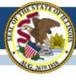

#### PARCC Transcribing of Students Responses

- Special Format Tests (e.g., Large Print)
- Instructions on Page 46 in Coordinator Manual
- Responses Must be Transcribed to Regular Answer Document (or Grade 3 Test Booklet) that Came with the Kit.
- If Not Transcribed by Staff, Student Will Not Receive Scores.

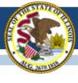

- Page 50-56 in Coordinator Manual
  - Account for all Paper Tests
  - Missing Material, Complete Form to Report
     Contaminated, Damaged, or Missing Material
    - Fillable Form on Avocet Fax to Pearson

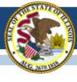

- Scorable materials
- Used test booklets (grade 3)
- Used answer documents (grades 4-high school)
- Transcribed test booklets (grade 3)
- Transcribed answer documents (grades 4-high school)
- Nonscorable materials
- Unused test booklets (including for absent students)
- Unused answer documents (grades 4-high school)
- Used test booklets (grade 3) and answer documents (grades 4-high school) that have been marked "Do Not Score"
- Used test booklets (grades 4-high school)
- Human Reader scripts
- Tactile graphics
- Large print test booklets
- Braille test booklets

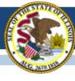

- Material to Be Destroyed/Recycled by School Staff
- Scratch paper written on by students during testing
- Mathematics reference sheets written on by students during testing
- Any reports or other documents that contain personally identifiable student information
- Test Administrator Manuals
- Note: Please remove scratch paper from test booklets.

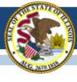

- If your school/district tested 100% online, you may have nothing to send back to Pearson.
- Return Labels on the line that reads "BOX \_ OF \_" fill in the sequence boxes being returned for the **school** (e.g., indicate box 1 of 3, box 2 of 3, and box 3 of 3). Be sure to number nonscorable materials in a separate sequence from scorable material.

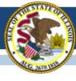

- Red Labels

  —Scorable Materials Return Shipping Label and Scorable Generic Return Label
- Purple Labels

  —Nonscorable Materials Return Shipping Label and Nonscorable Generic Return Label
- Scorable and Nonscorable Material ship to different addresses.
- Contact UPS to Schedule Pickup
  - Refer to the Shipping Carrier Return Instructions included in the Test Coordinator Kit for return shipping instructions.
  - Pick-ups must occur as soon as possible after testing is complete. It is recommended that all materials are shipped for return within 5 days of the completion of testing in your LEA/district.
  - Call UPS at 800-823-7459 to schedule pickups.

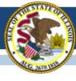

## PARCC Support

- PARCC Support Center
- 888-493-9888 (6:00 a.m. 8:00 p.m., Mon. Fri.)
- parcc@support.pearson.com
- ISBE Assessment Office
- 866-317-6034
- www.isbe.net/Pages/Assessment.aspx
- assessment@isbe.net
- SIS Helpdesk
- 217-558-3600 (option 3)
- <u>www.isbe.net/Pages/Student-Information-System.aspx</u>

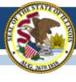

### **PARCC Websites**

- https://parcc.pearson. com/
- http://avocet.pearson.
   com/parcc/home

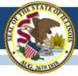

#### Illinois State Board of Education

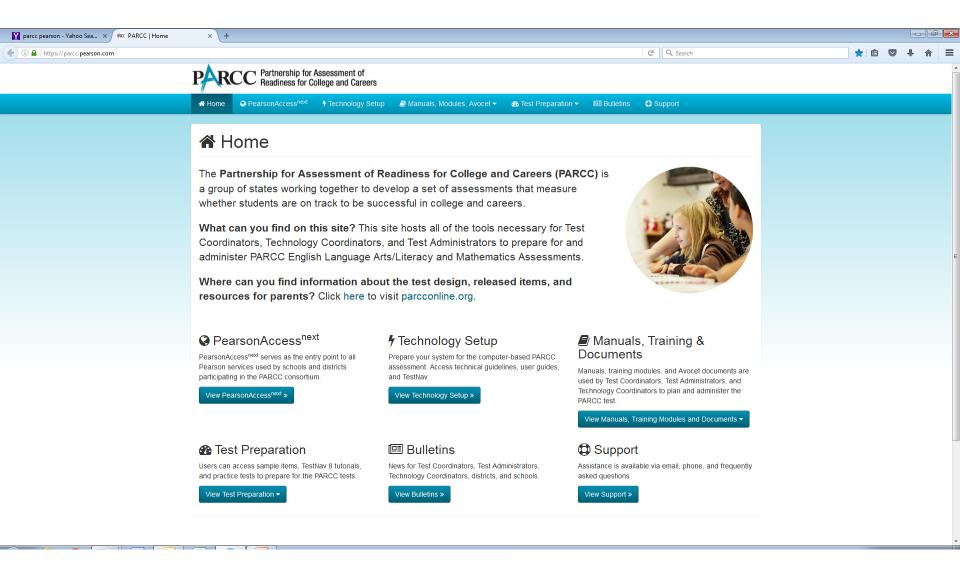

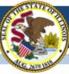

#### Illinois State Board of Education

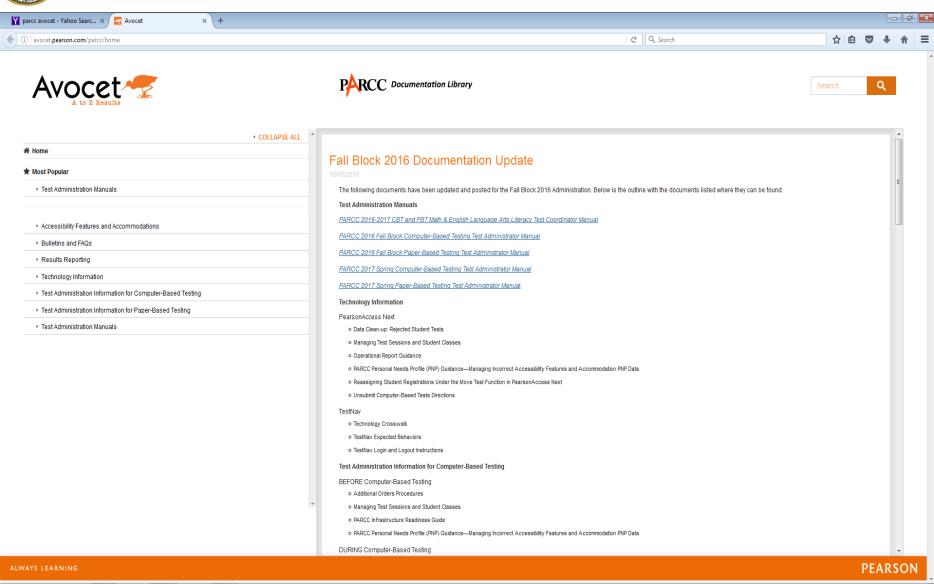

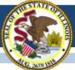

#### Illinois State Board of Education

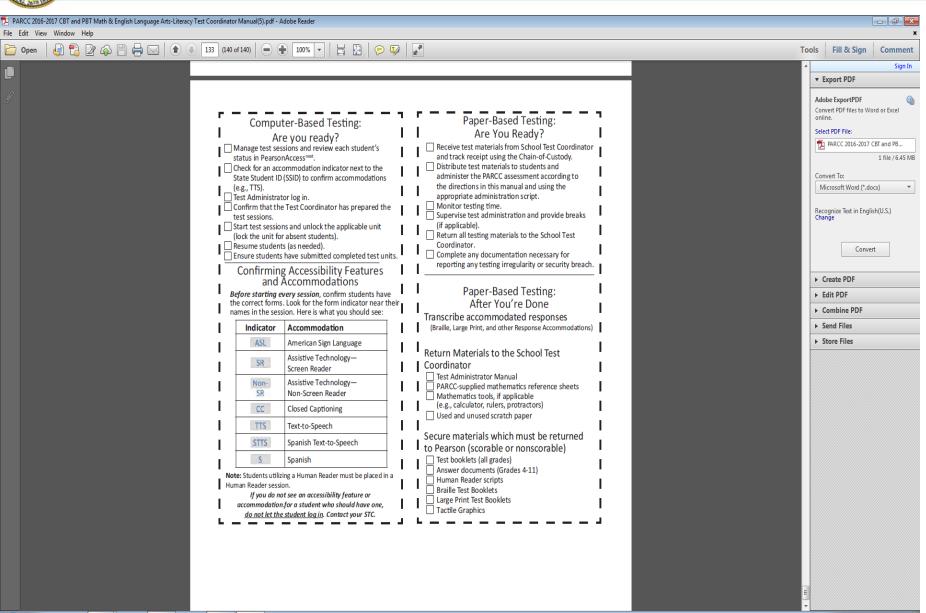